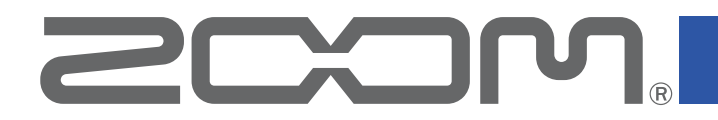

# Mobile HandyShare Pro for Android™

Version 1.0

**Operation Manual**

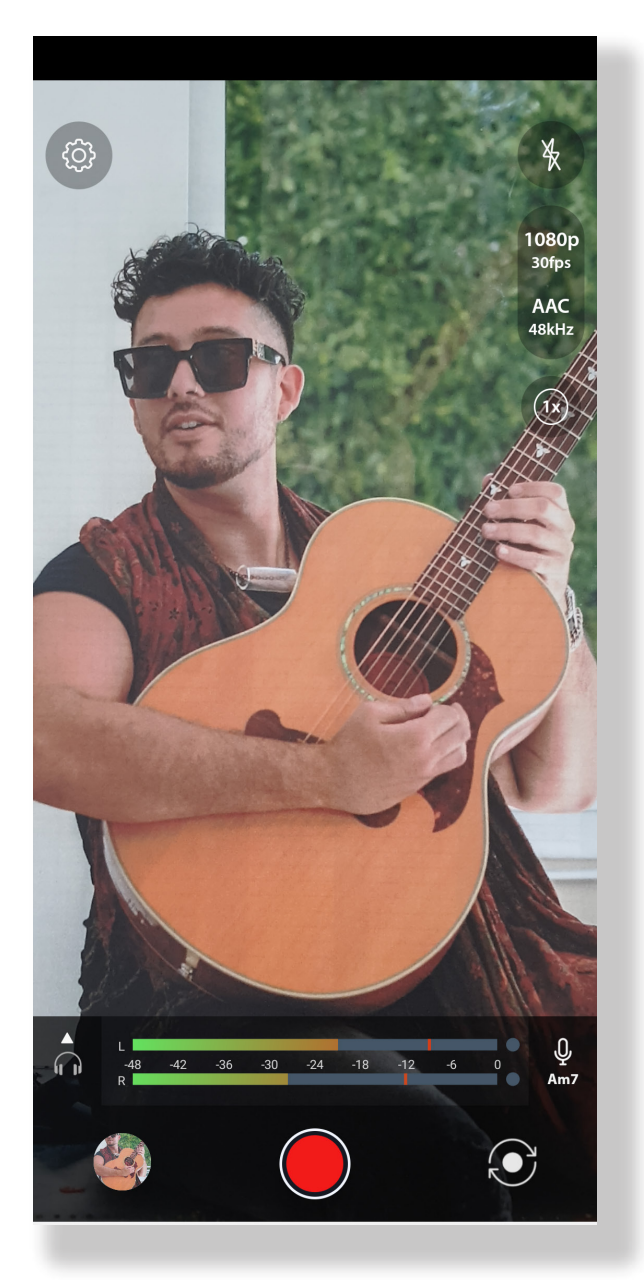

© 2021 ZOOM CORPORATION Copying or reproduction of this document in whole or in part without permission is prohibited.

Proper display is not possible on grayscale devices.

#### <span id="page-1-0"></span>Introduction

Mobile HandyShare Pro for Android (hereafter, "Mobile HandyShare Pro") is a video recording app that runs on Android devices.

By using it with a ZOOM Am7 Stereo Microphone for Android devices, you can record video with high-quality audio.

### **Copyrights**

Android and Google Play are trademarks of Google LLC.

Note: Other product names, registered trademarks and company names in this document are the property of their respective companies. All trademarks and registered trademarks in this document are for identification purposes only and are not intended to infringe on the copyrights of their respective owners. Recording from copyrighted sources, including CDs, records, tapes, live performances, video works and broadcasts, without permission of the copyright holder for any purpose other than personal use is prohibited by law. ZOOM COR-PORATION will not assume any responsibility related to infringements of copyrights.

#### **Contents**

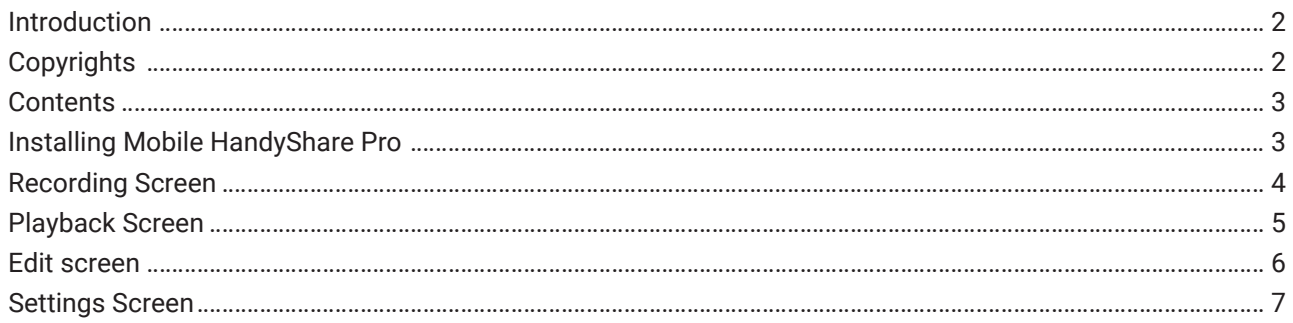

## Installing Mobile HandyShare Pro

- 1. **Open the Google Play Store on the Android devices and search for "Mobile HandyShare Pro for Android".**
- 2. **Tap "Install" on the Mobile HandyShare Pro for Android screen.**

This will install Mobile HandyShare Pro for Android on the device.

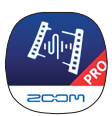

Recommended System Requirements: Android 10 or later (Android 9 can be used but has some limitations, such as no monitor sound output during recording, and the level meter shows the same left and right.)

#### <span id="page-3-0"></span>Recording Screen

**Settings button Flash button Video setting** AAC **Audio setting Zoom in/out button Level meters Volume adjustment button**  $\overline{\mathbb{Q}}$  = **Mute button**  $\overline{24}$  $-18$ **Front/Rear Camera Play button**  $\left(\bullet\right)$ **toggle button Record/stop button Volume adjustment** The volume output from Am7 mic can be adjusted. **button** This is only enabled when an Am7 mic is connected.

When you start Mobile HandyShare Pro, the Recording Screen appears.

## <span id="page-4-0"></span>Playback Screen

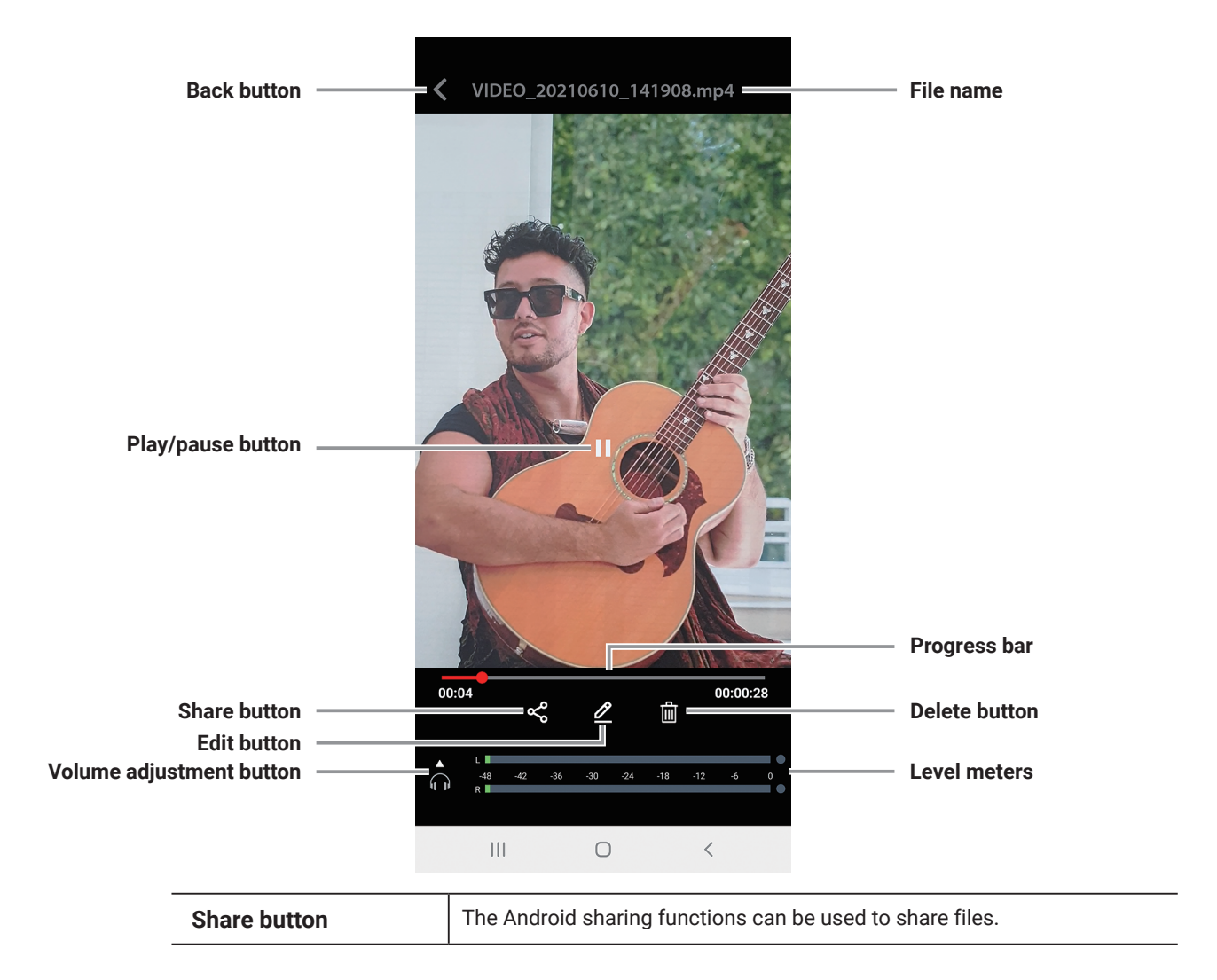

Tap the play button, the Play Screen appears.

#### <span id="page-5-0"></span>Edit screen

Tap the Edit button to open the Edit screen as shown below.

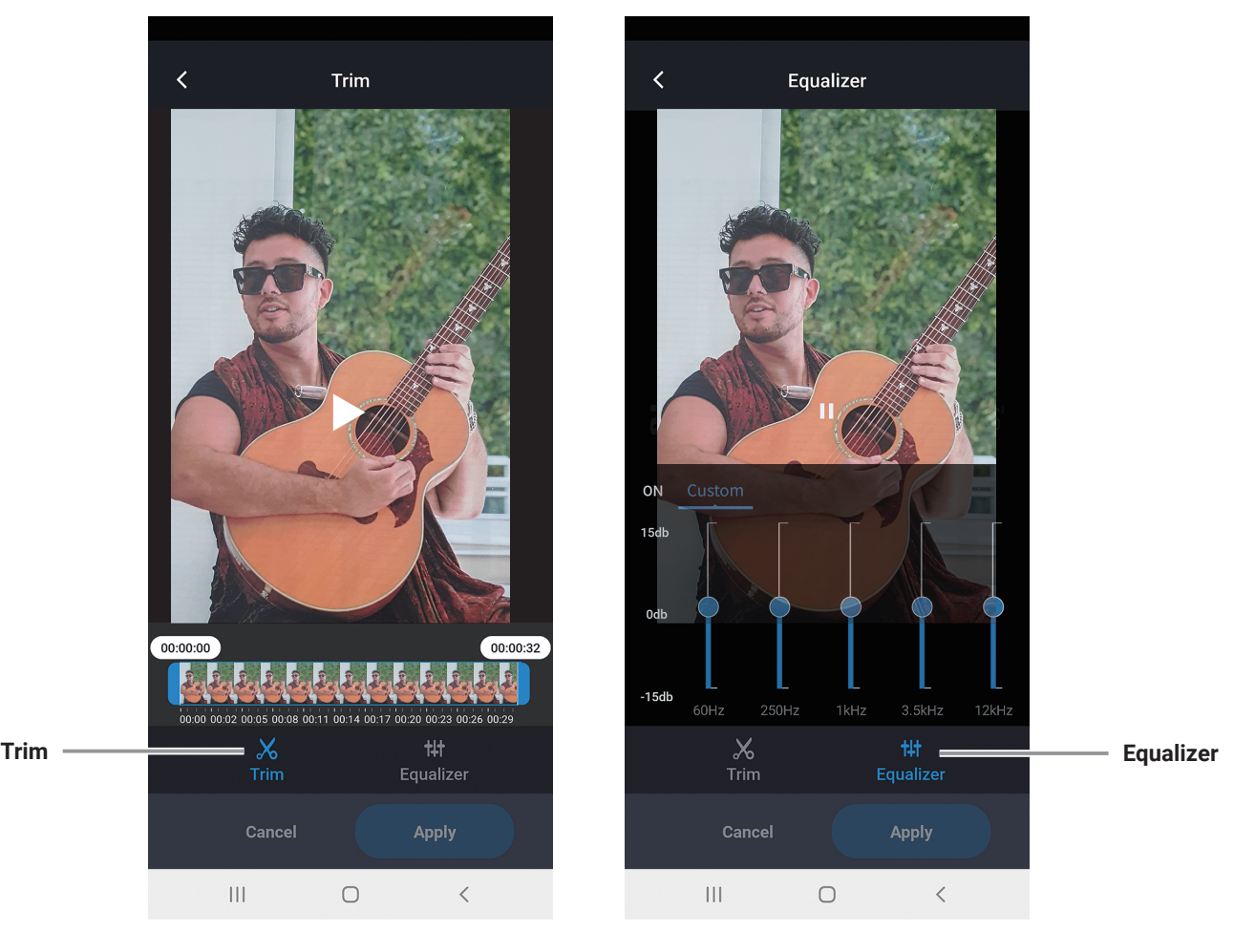

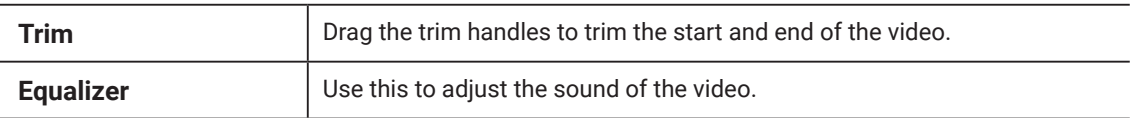

## <span id="page-6-0"></span>Settings Screen

 $\overline{\textbf{C}}$ **Settings** Direct Monitor  $\bigodot$ L/R Channel Swap  $\begin{picture}(45,10) \put(0,0){\line(1,0){10}} \put(15,0){\line(1,0){10}} \put(15,0){\line(1,0){10}} \put(15,0){\line(1,0){10}} \put(15,0){\line(1,0){10}} \put(15,0){\line(1,0){10}} \put(15,0){\line(1,0){10}} \put(15,0){\line(1,0){10}} \put(15,0){\line(1,0){10}} \put(15,0){\line(1,0){10}} \put(15,0){\line(1,0){10}} \put(15,0){\line(1$ Audio Routing Video Settings Audio Settings Silence Mode  $\begin{picture}(45,10) \put(0,0){\line(1,0){10}} \put(15,0){\line(1,0){10}} \put(15,0){\line(1,0){10}} \put(15,0){\line(1,0){10}} \put(15,0){\line(1,0){10}} \put(15,0){\line(1,0){10}} \put(15,0){\line(1,0){10}} \put(15,0){\line(1,0){10}} \put(15,0){\line(1,0){10}} \put(15,0){\line(1,0){10}} \put(15,0){\line(1,0){10}} \put(15,0){\line(1$  $\qquad \qquad \bullet$ Safe Mode Storage Location App Info

Tap the settings button, the Settings Screen appears.

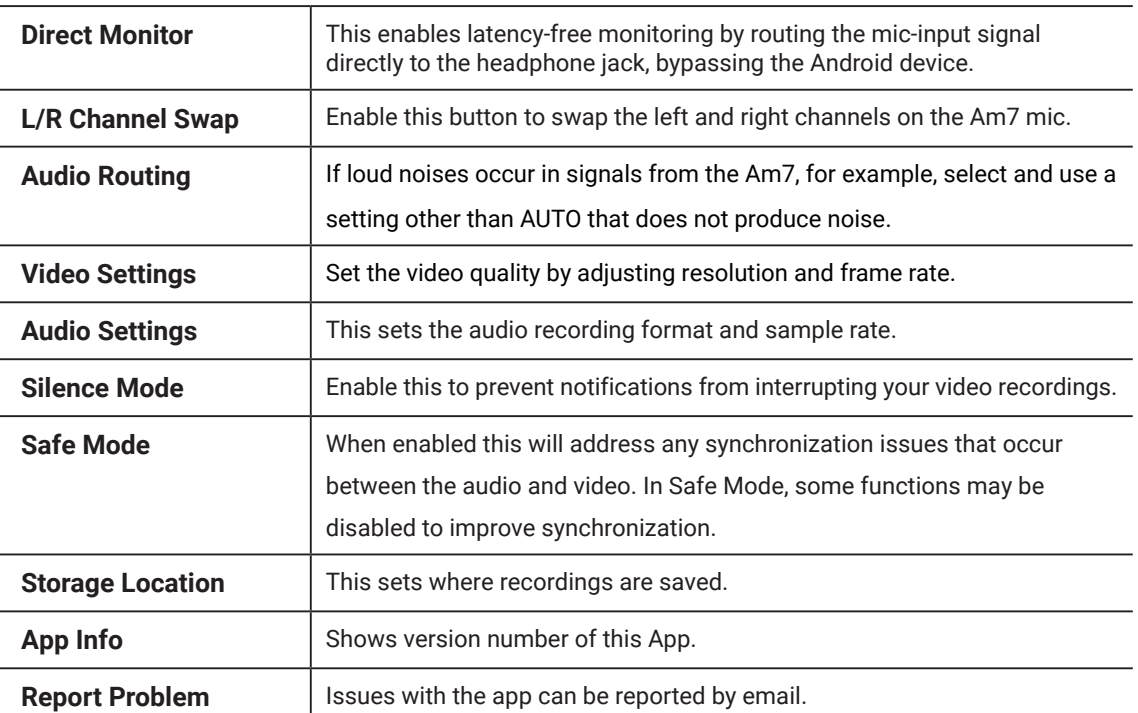

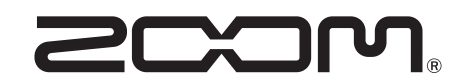

ZOOM CORPORATION 4-4-3 Kanda-surugadai, Chiyoda-ku, Tokyo 101-0062 Japan [zoomcorp.com](https://zoomcorp.com)